# Transfer Request Create – PLCO/Support PLCO/DoD Screener

#### Reference Guide

Homepage GFP Module Plant Clearance My Cart This guide demonstrates how to Create a Transfer Request from Established Case line items as a Plant Clearance Officer/Support Plant Clearance Officer/DoD Screener. Plant Clearance Officers (PLCO)/Support PLCOs will create Transfer Requests on behalf of GSA/NASA. DoD Screeners will create Transfer Requests on behalf of the DoD. The role required to Create a Transfer Request from Established Case line items in the GFP Module. Plant Clearance Officer **Roles** Support Plant Clearance Officer DoD Screener Log into PIEE as a Plant Clearance Officer, Support Plant Clearance Officer, or a DoD Screener and access the GFP module. In the GFP module go to Plant Clearance > Plant Clearance Officer/Support Plant Clearance Officer/DoD Screener > My Cart. Plant Clearance • Documentation -Lookup -Plant Clearance Officer > Schedule Workload Welcome to Gove **Navigation** Case Workload Messages Transfer Request Workload Click this button to open the Plant Clearance My Cart page. My Cart Screener Rules dictate who and for long users may view the line item inventory: 001 – Standard Screening (WWW for 20 days, followed by GSA for 26 days) **Screener Rules** 002 – Special Screening (WWW for 20 days) 006 - GSA-Only Screening (GSA for 26 days) 999 - No Screening The My Cart functions like a shopping cart where users add line items from the inventory into it to create a Transfer Request from one to many line items. If the cart is empty, click the Add Items To Cart button at the bottom of the screen. Otherwise, select line items and click the Create Transfer Request button. Plant Clearance Officer - My Cart My Cart Showing 0 to 0 of 0 entries Previous Next O Screener Rules Info

The Inventory Search Criteria screen will allow users to narrow the search of line items to view. Users are required to fill in at least one input field.

#### **Inventory Search Criteria:**

- Case Number
- Case Establish Date (Start)
- Case Establish Date (End)
- Contract Number
- Contract Order Number
- Schedule Reference Number
- Item Name
- Item Description
- FSC
- LSN
- NSN
- Part No.
- Property Classification
- Condition Code
- Manufacturer Name
- Manufacturer CAGE
- Contractor CAGE
- Plant Clearance Officer Last Name

After entering search criteria click the Search Button to continue.

## My Cart – Inventory Search Criteria

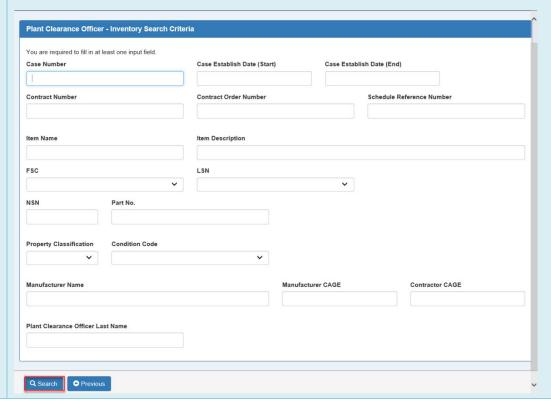

On the Inventory Search Results screen all line items fitting the search criteria will be displayed to the users. Plant Clearance Officer - Inventory Search Results INFO: The search returned more than 9 line items. The first 9 have been returned. Add additional search criteria to limit the results to less than 9 items. You will see available items in our inventory. For the screener, the last day available is 21 days after case is established Show 10 v entries Case Last Day Unit Quantity Quantity Partial Award ☐ Select All Number Number IT Name ↓↑ Description Contract Number 1 Available Cost Available Desired Acceptable FU4417-00120 02LU7-001 footballs 092120.JAGGER 2020/11/18 FU4417. 06481456724353245345 Item Name Item Desc TESTACCEPT 2020/11/24 FU4417-06481546762363456745 Item Name Item Description TESTEMSALLOCABLE 2020/11/29 199.99 004820 S0512A-0648100 Orangesss asshshsfsa 2020/11/19 1000 001120 S0512A-00120 06481145727 FA488517P0002 2020/11/18 paper paper S0512A-06481-000000000000000 Just testing Item Description 0648119G1003 2020/11/23 001220 S0512A-00320 06481-32 Line Item 1 first one 12341 2020/11/18 S0512A-00420 064812938402390001 0001 test HO033920L0922 2020/11/18 S0512A-00420 064812938402390001 0002 HQ033920L0922 2020/11/18

### My Cart – Search Results

From the list select line items by clicking the checkbox on the left or the Select All checkbox. Quantity Desired will default to the max available, but it may be altered, and the Partial Award Acceptable checkbox must be checked for anything less than the max available.

After selecting all desired line items click the Add Items To Cart button at the bottom of the screen to continue.

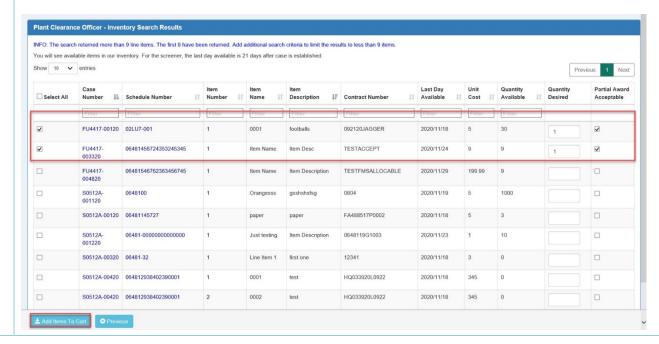

With items in the Cart select the checkbox for the desired line items for the Transfer Request. The line items may be edited to change the quantity desired by clicking the Edit button in the Action(s) column. Line items may also be deleted from the Cart. Click the Create Transfer Request button to being the Transfer Request process.

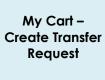

Transfer

Request -

**Header Tab** 

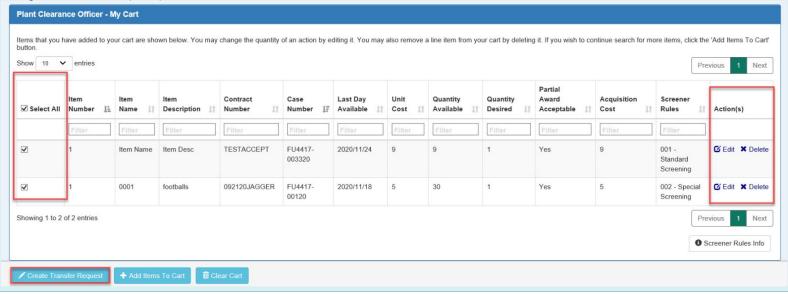

The Transfer Request – Header will be displayed with fields that will be required.

#### Requester (From)

DoDAAC

Org Name

Address (sub fields are collapsed by default)

POC Name \*

POC Phone \*

**POC Email** 

#### Ship To:

DoDAAC\*

Name \*

Mark For

Address (sub fields are collapsed by default)

POC Name \*

POC Phone \*

**POC Email** 

#### **Additional Information:**

Packing, Crating & Handling Appropriations \*

Transportations Appropriations \*

Date Material Rea'd \*

**GSA Transfer Order Number** 

Requestor Remarks

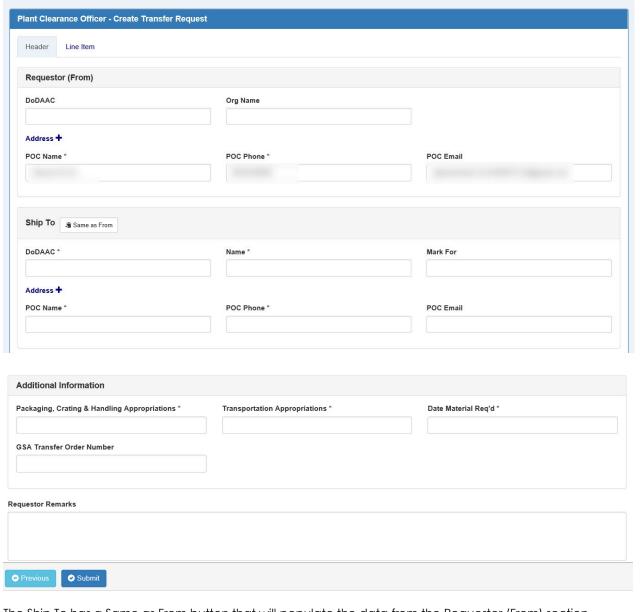

The Ship To has a Same as From button that will populate the data from the Requestor (From) section.

Transfer Request – Line Item Tab The Line Item tab will display all selected line items that are being requested by the user. Line Item information is viewable by clicking the View link in the Action(s) column.

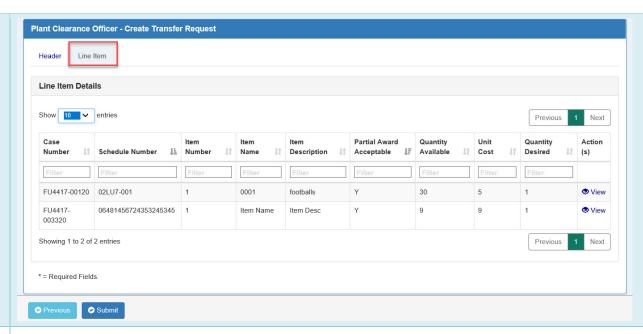

After reviewing all of the information click the Submit button at the bottom of either the Header or Line Item tabs.

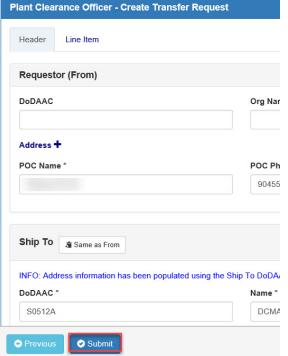

Transfer Request – Submit

After clicking the Submit button, a Confirm Submission window will pop-up.

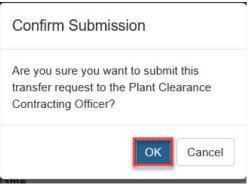

Click the OK button to continue with submission of the Transfer Request to the PLCO users for the selected line items.

A Success Screen will be displayed with Transfer Request Number(s), Case Number(s), and the PLCO(s) for each line item selected and Info messages for the emails being sent. The Transfer Requests will appear in the PLCOs' Transfer Request Workflow folder to accept or reject.

Submitted Transfer Requests may be canceled by the user that created the Transfer Request or PLCOs assigned the case, or Support PLCOs with the assigned Case's DoDAAC.

# Transfer Request – Success

| Plant Clearance Officer - Plant Clearance Transfer Request                                                                         |               |                         |  |
|----------------------------------------------------------------------------------------------------|---------------|-------------------------|--|
| The Plant Clearance Transfer Request(s) were successfully Submitted.                                                               |               |                         |  |
| Transfer Request Number                                                                                                    | Case Number   | Plant Clearance Officer |  |
| 02LU7-R00012                                                                                                    | FU4417-00120  |                         |  |
| 06481-R00041                                                                                                    | FU4417-003320 |                         |  |
| INFO: Email sent to Plant Clearance Officer for 02LU7-R00012: let INFO: Email sent to Plant Clearance Officer for 06481-R00041: pg |               |                         |  |